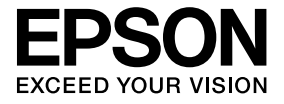

# **ELPDCO6 Belge Kamerası** Kullanım Kılavuzu

## Güvenlik Talimatları

Bu ürünü satın aldığınız için çok teşekkür ederiz. Bu ürünü güvenli ve doğru bir şekilde kullanmak için bu belgeyi dikkatle okuyun. Anlaşılmayan noktaları hızlı bir şekilde çözümlemek için bu bilgiyi elinizin altında bulundurun.

Ürünü güvenli ve doğru bir şekilde kullanabilmek için, kullanıcıda veya diğer kişilerde meydana gelebilecek muhtemel zararları ve mallarda meydana gelebilecek hasarı belirtmek üzere Kullanım Kılavuzu'nda ve ürün üzerinde semboller bulunur. İşaretler ve anlamları aşağıda belirtildiği gibidir. Kılavuzu okumadan önce bunları doğru şekilde anladığınızdan emin olun.

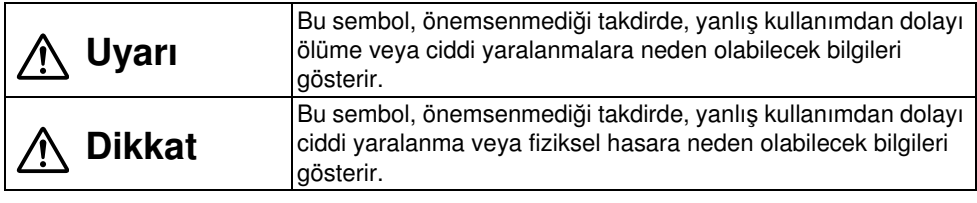

# Uyarı

v Aşağıda belirtilen durumlardan herhangi biri oluşursa, derhal USB kablosunu çıkarın ve bayiinizle veya Epson servis merkezi ile bağlantıya geçin: Üniteden duman ya da anormal koku yayıldığında veya anormal sesler geldiğinde. Üniteye su veya yabancı bir cisim girdiğinde. Ürün düştüğünde veya kasası hasar gördüğünde. Kullanmaya devam etmek yangına neden olabilir. Potansiyel tehlike taşıdığından, üniteyi asla kendiniz tamir etmeye çalışmayın.

- v Servis personeli dışında hiç kimse ünite kasasını açmamalıdır. Buna ek olarak, üniteyi asla sökmeyin veya montajını değiştirmeyin. Yangına veya kazaya neden olabilir.
- v Ünite üzerine kesinlikle sıvı dolu bir kap koymayın. Ürün içine herhangi bir şey dökülürse, yangın tehlikesi oluşabilir.
- v Ünite içine asla herhangi bir metalik cisim veya diğer yabancı maddeleri sokmayın. Yangına neden olabilir.
- v Üniteyi doğrudan güneş ışığı altına veya klima ya da ısıtıcı yanı gibi anormal derecede yüksek sıcaklıklara sahip ortamlara yerleştirmeyin. Ünite ısı nedeniyle deforme olabilir, ünitenin dahili bileşenleri olumsuz yönde etkilenebilir veya yangın tehlikesi oluşabilir.
- v Üniteyi açık alanlar veya banyo ya da duş yakını gibi ıslanabileceği veya yüksek nem oranına sahip ortamlarda kullanmayın veya böyle ortamlara yerleştirmeyin.
- v Üniteyi kullanırken, LED lambası açık olduğunda kamera objektifine bakmayın.

# Dikkat

- v Ünite üzerine herhangi bir ağır cisim koymayın. Devrilebilir veya kırılabilir.
- v Üniteyi kullanırken, ünite ayaklarını uzattığınızdan emin olun. Ünite, çarpma halinde düşebilir ve kişisel yaralanmaya neden olabilir.
- v Parmaklarınızı ünitenin hareketli parçalarına kıstırmamaya dikkat edin.
- v Üniteyi sallanan bir sandalye veya eğimli bir yüzey gibi dengesiz bir ortama yerleştirmeyin. Ünite düşerek veya devrilerek kişisel yaralanmaya neden olabilir.
- v Ünitenin kamera kolunu kaldırırken her iki elinizi de kullanın. Kamera kolunu henüz tamamen kaldırılmamışken serbest bırakırsanız, kamera başı hızlı bir şekilde yerinden çıkarak kişisel yaralanmaya neden olabilir.
- v Üniteyi küçük çocukların erişebileceği yerlere koymayın veya böyle yerlerde saklamayın. Ünite düşerek veya devrilerek kişisel yaralanmaya neden olabilir.
- v Üniteyi yüksek voltajlı elektrik hatlarının veya manyetik alanların yakınına yerleştirmeyin. Ünite düzgün bir şekilde çalışmayabilir.
- v Üniteyi temizlemeden önce olası hasarı engellemek amacıyla USB kablosunu sökün.

# Kullanım Önlemleri

- v Üniteyi yemek pişirme alanları veya nem cihazları gibi yağlı dumana ya da buhara maruz kalacağı ortamlara ya da çok nemli veya tozlu mekanlara yerleştirmeyin.
- v Üniteyi doğrudan güneş ışığı altında veya ısıtıcıların yakınında saklamayın.
- v Üniteyi yüksek titreşime maruz kalacağı ortamlara yerleştirmeyin.
- v Kamera objektifine çıplak elle dokunmayın. Objektif yüzeyinde parmak izleri veya cildinizdeki yağ kalırsa görüntülenen çekimler temiz olmaz.
- v Üniteyi taşırken veya ünite kullanılmadığı zaman USB kablosunu çıkarttığınızdan emin olun.
- v Üniteyi temizlerken, yumuşak kuru bir bezle silin. Tiner ve benzin gibi uçucu maddeler kullanmayın.
- v Üniteyi yumuşak taşıma çantasına koyarak taşıyın.
- v Ünite bir projektöre USB kablosu ile bağlıyken bir USB hub'u kullanılıyorsa ünite düzgün bir şekilde çalışmaz. Doğrudan bir bağlantı kullanın.
- v Üniteyi, size ünite veya projektör ile birlikte verilen USB kablosunu kullanarak bağlayın.
- v Üniteyi yağlı dumana veya sigara dumanına maruz kalacağı mekanlarda ya da çok tozlu ortamlarda kullanmayın veya saklamayın.

# Tedarik Edilen Öğelerin Listesi

Tedarik edilen öğelerin tamamına sahip olduğunuzdan emin olmak için aşağıdaki listeyi kontrol edin. Eksik bir öğe veya hasarlı bir parça varsa lütfen bayiinizle iletişime geçin.

- $\Box$  Belge Kamerası  $\Box$  USB kablosu (yalnızca Belge Kamera ile
- 
- $\Box$  Hızlı Başlangıç Kılavuzu  $\Box$  Kurulum Etiketi
- kullanılması için) 3,0 m  $\Box$  Kullanım Kılavuzu (bu kılavuz)  $\Box$  ELPDC06 Yumusak taşıma çantası \*
	-
- $\Box$  ArcSoft Application software for ELPDC06
- \* Ünite bir projektör ile birlikte paketlendiğinde Yumuşak taşıma çantası verilmez.

# Ürün Özellikleri

- $\bullet$  Kompakt boyut Bu belge kamerası, taşınmasını ve küçük alanlarda kullanılmasını kolaylaştıracak şekilde kompakttır ve hafiftir.
	- $\bullet$  Kolav kurulum

Belge kamerasını seçilen Epson projektör modellerine bir USB kablosu kullanarak doğrudan bağlayabilirsiniz. Bu işlem yazdırılmış belgelerin veya diğer malzemelerin büyütülmüş görüntülerini yansıtmanızı sağlar. (Uyumluluğu doğrulamak için projektörünüzün Kullanım Kılavuzu'na bakın.)

v Uyumlu bilgisayar

Belge kamerasını bir bilgisayar ile kullandığınızda aynı zamanda görüntü çekimi ve düzenlemesi de yapabilirsiniz. Bağlamak kolaydır — size verilen USB kablosunu bağlamanız yeterlidir (ayrı bir güç kablosu gerekmez).

# Parça Adları ve İşlevleri

## Üst/Yan/Arka

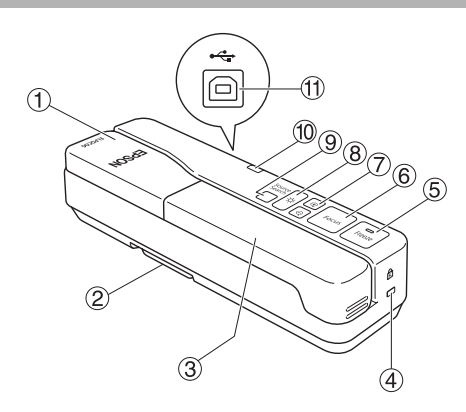

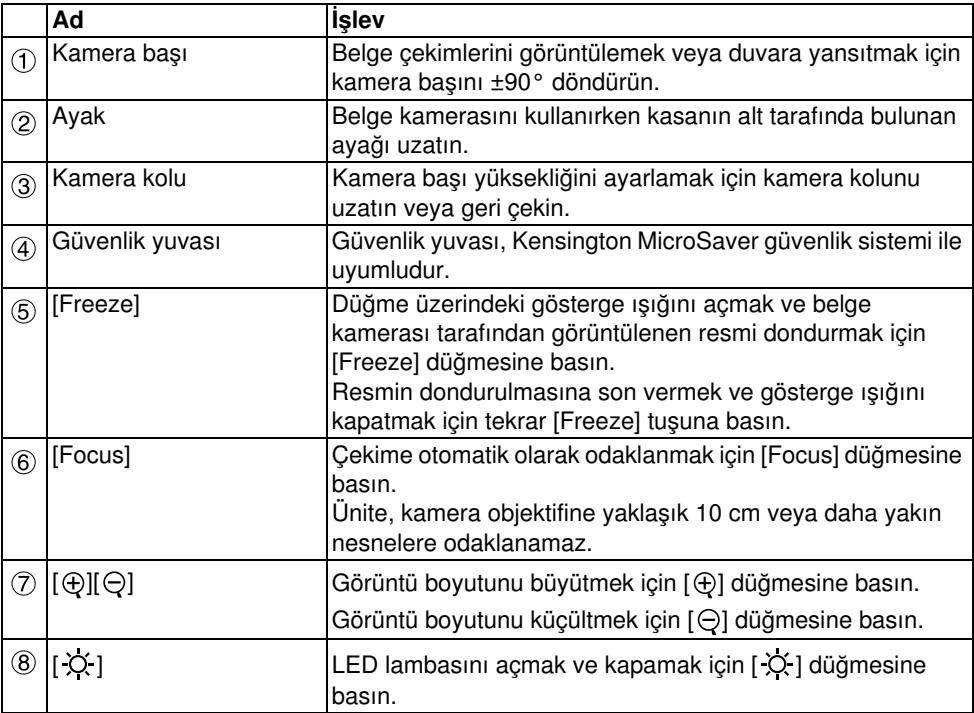

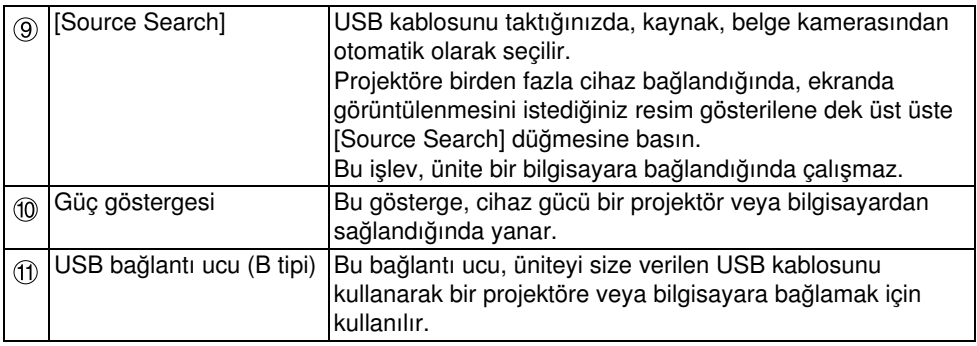

## Kamera Başı

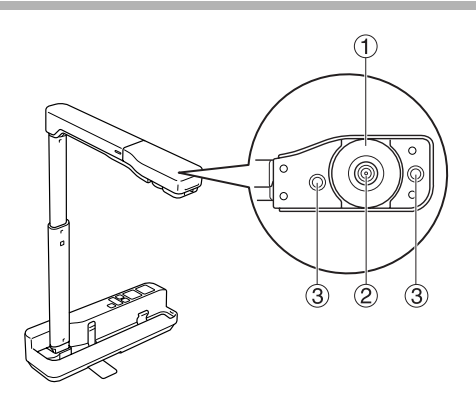

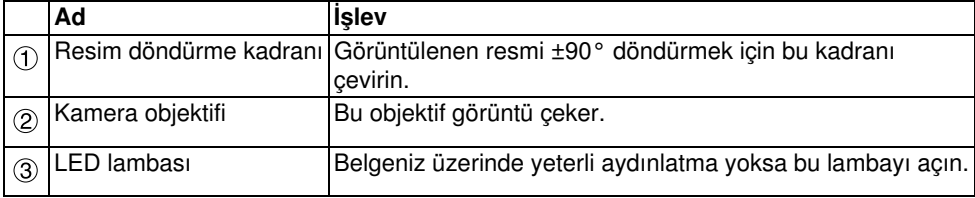

## Çekimleri Görüntülemek için bir Projektöre Bağlanma

Size üniteyle birlikte verilen USB kablosunu kullanarak belge kamerasını bir projektöre bağlayın.

Bu cihaza bağlanabilen projektörler ile ilgili bilgi için size projektör ile verilen Kullanım Kılavuzu'nu inceleyin.

#### Prosedür

#### A Ayağı uzatın ve ardından alt kısımdan kavrayarak kamera başını kaldırın.

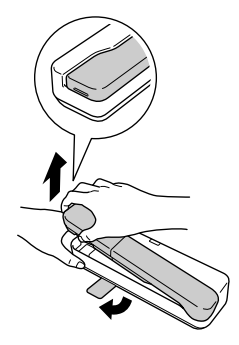

Dikkat

- ●Bir USB hub'u kullanılıyorsa belge kamerası düzgün bir şekilde çalışmaz. Projektörü üniteye doğrudan bağlayın.
- vParmaklarınızı ünitenin hareketli parçalarına kıstırmamaya dikkat edin.
- vBelge kamerasını kullanırken, ayaklarını uzattığınızdan emin olun. Aksi takdirde, üniteye çarpma halinde düşebilir ve ciddi yaralanmaya neden olabilir.

 $(2)$  Kamera başını tutarken kamera kolunu kaldırın.

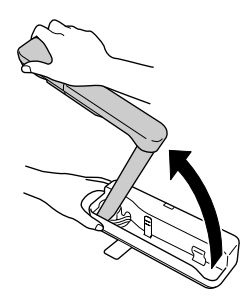

#### Dikkat

Kamera başını kamera kolunu dikey konuma getirmeden serbest bırakmayın. Kamera başına çarparsanız kişisel yaralanmaya neden olabilir.

 $\widehat{\mathbb{G}}$ ) Kamera kolunu 90° çevirin ve yüksekliği konunuza göre ayarlayın.

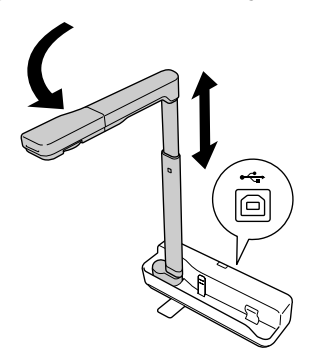

Uyarı

LED lambası yanarken kamera objektifine bakmayın.

 $\left(\sqrt[d]{\right)$  Belge kamerasını kullanarak görüntülemek için size verilen USB kablosunu (3,0 m), projektör üzerinde 1 Belge Kamerası simgesi ile belirtilen USB bağlantı ucuna (A tipi) bağlayın.

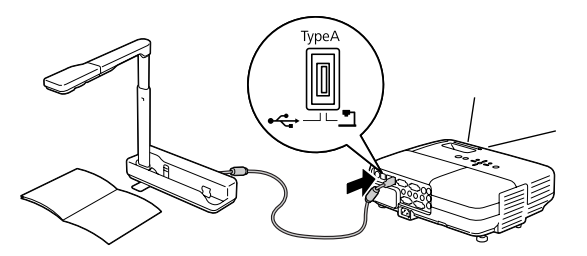

## Projektöre bir Bilgisayar yoluyla Bağlanma

Bilgisayara bağlantı ile ilgili bilgi için ["Çekimleri Görüntülemek için bir Bilgisayara Bağlanma"](#page-9-0)  [sayfa 10](#page-9-0) konusuna bakın.

# Çekimleri Görüntüleme

### Yazdırılmış Belgelerin ve Diğer Malzemelerin Resmini Görüntüleme

#### Prosedür

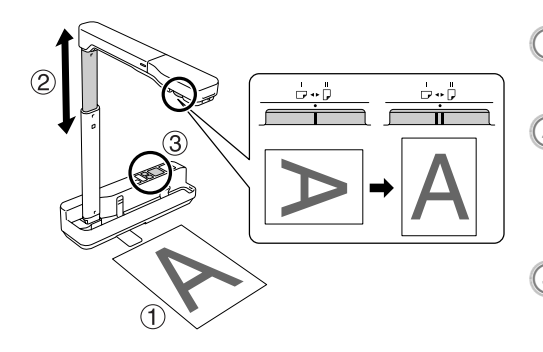

- $(1)$  Görüntülemek istediğiniz belgeyi doğrudan kamera objektifi altına
- yerleştirin.<br>B Görüntü boyutunu ayarlamak için kamera kolunu uzatın veya geri çekin ve görüntü boyutunu büyütmek veya küçültmek için<br>[⊕][⊝] düğmelerine basın.
- $\boxed{3}$  Cekime otomatik olarak odaklanmak için [Focus] düğmesine basın. Resmi döndürmek istiyorsanız, resim

döndürme kadranını çevirin.

### Canlı Eylem Görüntüleme veya Beyaz Tahtadan Görüntü Yansıtma

#### Prosedür

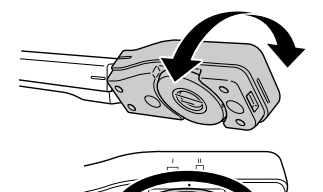

- Canlı eylem görüntülemek veya bir görüntüyü bir beyaz tahtadan ya da duvardan yansıtmak için kamera başını çevirin.
- $(2)$  Resmi döndürmek istiyorsanız, resim döndürme kadranını çevirin.

## <span id="page-9-0"></span>Çekimleri Görüntülemek için bir Bilgisayara Bağlanma

Belge kamerasının bir bilgisayara bağlanması için size verilen ArcSoft Application software for ELPDC06 öğesini yüklemeniz gerekir. Yazılım yüklendikten sonra, belge kamerasını çalıştırmak ve görüntü çekmek için bilgisayar kullanılabilir.

Buna ek olarak, bilgisayarı bir projektöre bağlamak suretiyle büyük görüntüler yansıtılabilir.

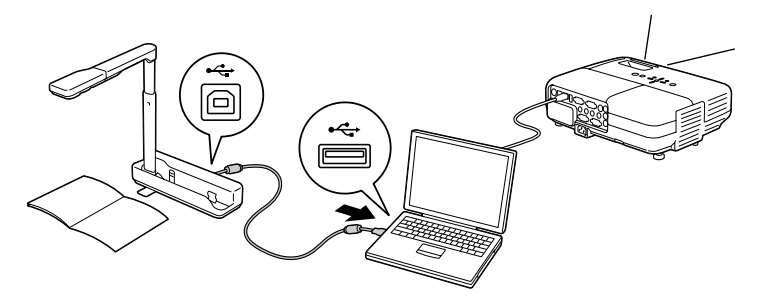

## ArcSoft Application software for ELPDC06 Öğesini Kullanma

Bu bölüm, ünitenin bir bilgisayara bağlıyken nasıl çalıştırılacağını açıklar. Aşağıdaki açıklamalarda, aksi belirtilmediği takdirde, Windows ekran çekimleri kullanılmıştır. Ancak, ekranlar Macintosh kullanılırken de benzerdir.

## Yazılımı Yükleme

Yazılımı yüklemeden önce aşağıda belirtilen noktalara dikkat edin:

- v Yazılımı yüklemeden önce halen çalışır durumda olan tüm programlardan çıkın.
- Windows XP/Vista kullanıcıları için, yönetici haklarına sahip bir kullanıcı olarak yazılımı yükleyin.
- v Yazılım için gerekli olan çalıştırma ortamıyla ilgili olarak Ek'i inceleyin.

#### Prosedür

Windows için

 $(1)$  ArcSoft Application software for ELPDC06 öğesinin yüklemesini başlatmak amacıyla CD-ROM'u bilgisayara takın.

B Lisans anlaşmasını gördüğünüzde "Evet" seçeneğini tıklayın.

Yazılımı yüklemek için talimatları takip edin.

 $\widehat{\mathcal{A}}$ ) Yükleme tamamlandı ekranı görüntülendiğinde "Bitti" seçeneğini tıklayın. ELPDC06 Button Manager da yüklenmelidir. Onay kutusunu temizlemeyin.

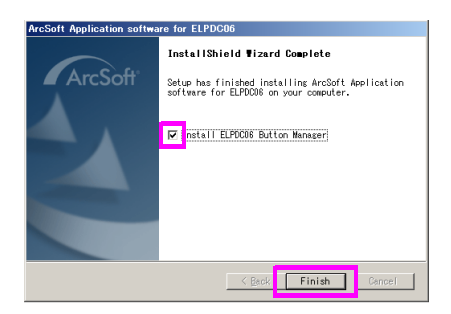

 $(5)$  ELPDC06 Button Manager öğesini yükleyin.

Lisans anlaşmasını gördüğünüzde "Evet" seçeneğini tıklayın.

- $(6)$  Yazılımı yüklemek için talimatları takip edin.
- $(\mathbb{Z})$  "Bitti" seceneğini tıkladığınızda yükleme tamamlanır ve bilgisayarın masa
	- üstünde simgesi belirir.

Macintosh için

- $\left( \frac{1}{2} \right)$  Bilgisayarı açın.
	- B CD-ROM'u bilgisayara takın.
- $\sigma^2$ ) EPSON penceresinde "ArcSoft Application software for ELPDC06" simgesini cift tıklayın.

Yükleme işlemi başlar.

- $\mathbb{\Omega}$  Yükleme tamamlandı ekranı görüntülendiğinde "Bitti" seçeneğini tıklayın. ELPDC06 Button Manager da yüklenmelidir. Onay kutusunu temizlemeyin.
- $(5)$  ELPDC06 Button Manager öğesini yükleyin. Lisans anlaşmasını gördüğünüzde "Evet" seçeneğini tıklayın.
- $\left( \begin{smallmatrix} 6 \end{smallmatrix} \right)$  Yazılımı yüklemek için talimatları takip edin.
	- "Bitti" seceneğini tıkladığınızda yükleme tamamlanır.

#### Not

ELPDC06 Button Manager yüklenmezse, ünite bir bilgisayara bağlandığında  $\lceil \bigoplus \rceil \bigodot \rceil$ düğmeleri kullanılamaz.

### Yazılımı Kaldırma

#### Prosedür

Windows için

"Başlat" - "Ayarlar" - "Kumanda Paneli" öğesi içindeki "Programları Ekle veya Kaldır" veya "Program kaldır" öğesini tıklayın ve ArcSoft Application software for ELPDC06 öğesini silin.

#### Macintosh için

"Uygulamalar" öğesinden, ArcSoft Application software for ELPDC06 klasörünü silin.

## Görüntülenen Çekimleri Kaydetme

Ünite bir bilgisayara bağlandığında, görüntü çekimi yapılabilir ve çekimler slayt gösterisi olarak görüntülenebilir.

#### Prosedür

 $\textcircled{\tiny{1}}$  Üniteyi bir bilgisayarın USB bağlantı ucuna bağlayın ve ArcSoft Application software for ELPDC06 öğesini başlatın.

Windows için

"Başlat" - "Tüm Programlar" - ArcSoft Application software for ELPDC06 öğesini tıklayın.

Macintosh için

Hard disk bölümünün, içinde ArcSoft Application software for ELPDC06 öğesinin yüklü olduğu Uygulamalar klasörünü çift tıklayın ve ardından "ArcSoft Application software for ELPDC06" simgesini çift tıklayın.

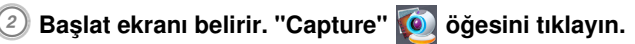

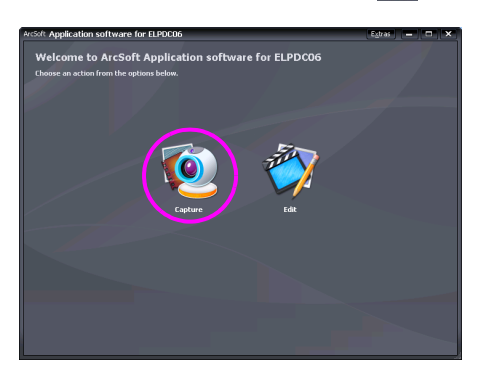

#### C Çekim ekranı belirir. Çekim ekranını kullanmak ile ilgili ayrıntılar için aşağıdaki tabloya bakın.

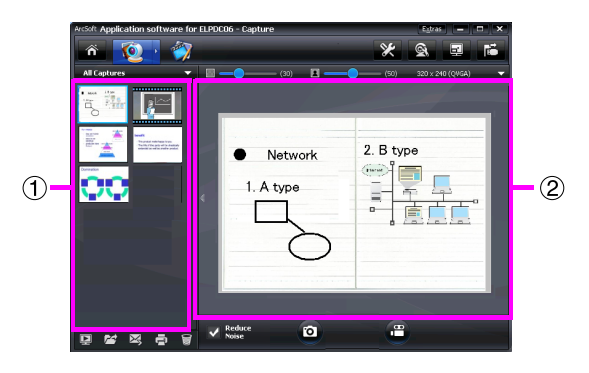

Bu ekran iki pencereden oluşur: çekim albümü penceresi  $\Gamma$  ve çekim önizleme penceresi (2).

Çekim ekranında, durağan görüntü (fotoğraf) veya video çekimi için belge kamerasını kullanabilirsiniz. Başlat ekranına geri dönmek için düğmesini tıklayın.

Ünite bağlantısı bağlı değilse, çekim penceresinde bir hata mesajı görüntülenir. Üniteyi bilgisayara bağlayın ve düğmesini tıklayın.

Windows için

Aşağıda belirtilen işlevlere sahip bir menü görüntülemek için çekim albümü penceresini sağ tıklayın:

- v"Preview": Bir dosyayı sağ tıklayın, ardından dosyayı görüntülemek için "Preview" seçeneğini tıklayın. Seçilen dosyanın türüne bağlı olarak, Photo Viewer veya Media Player başlatılır. Bir dosyayı görüntülemek için dosyayı da çift tıklayabilirsiniz. Düzenleme ekranı kullanılırken, bu seçenek kullanılamaz.
- v"Properties": Bir dosyayı sağ tıklayın, ardından dosya bilgisini görüntülemek için "Properties" seçeneğini tıklayın. Dosya adı, dosya konumu, dosya boyutu, değiştirilme tarihi ve dosya türü gibi bilgiler görüntülenir.
- v"Find Target": Bir dosyayı sağ tıklayın, ardından dosyanın kayıtlı olduğu hard diskte bulunan klasörü açmak için "Find Target" seçeneğini tıklayın.
- v"Refresh Contents": Çekim albümü penceresini güncelleştirerek çekilen dosyalardaki herhangi bir değişikliğin pencerede yansıtılmasını sağlayın.

### ■ Çekim ekranını kullanma

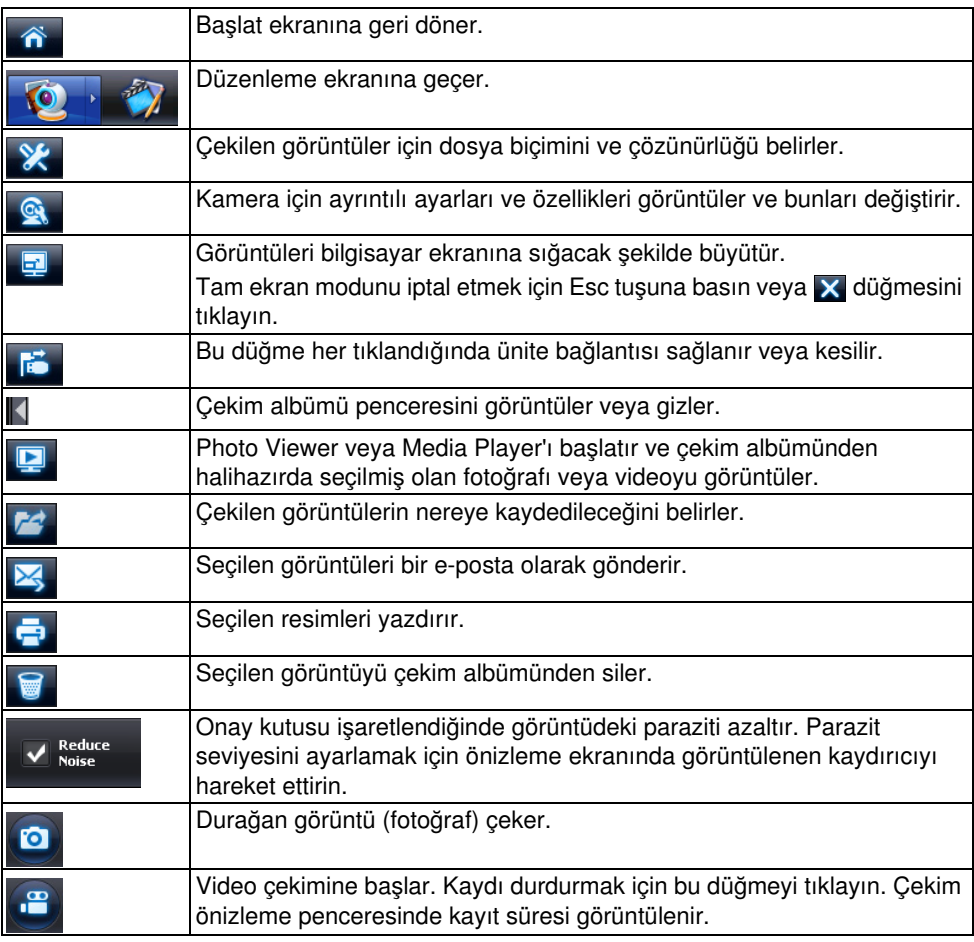

## Uyumlu Dosya Biçimleri

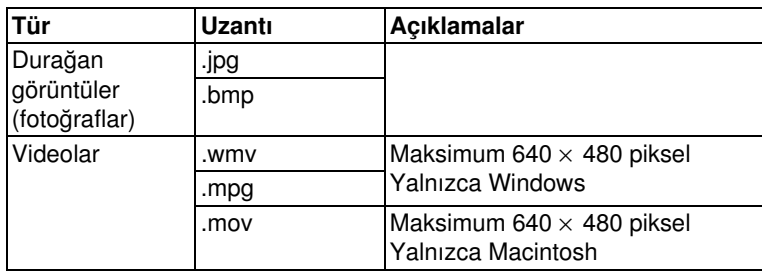

#### Prosedür

#### $(1)$  ArcSoft Application software for ELPDC06 öğesini başlatın.

"Başlat" - "Programlar" (veya "Tüm Programlar") - ArcSoft Application software for ELPDC06 öğesini tıklayın.

 $\widehat{2}$  Başlat ekranı belirir. "Edit"  $\widehat{Z}$  öğesini tıklayın.

 $\Im$  Düzenleme ekranı belirir ve kayıtlı çekimler görüntülenir.

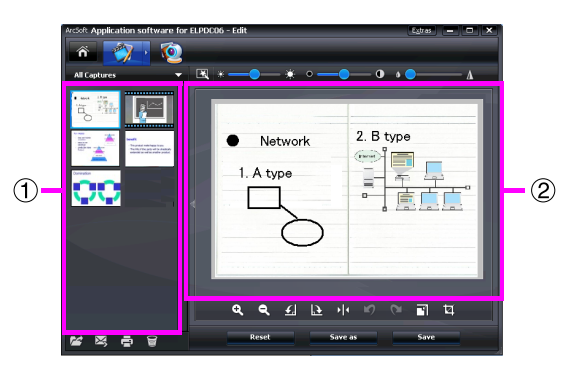

Düzenleme ekranı çekilen fotoğrafları ve videoları düzeltme işlevlerini içerir ve düzenlenen dosyalar bir bilgisayarın hard diskine kaydedilebilir. Başlat ekranına geri

dönmek için **düğmesini tıklayın.** 

Bu ekran iki pencereden oluşur: çekim albümü penceresi  $\Gamma$  ve çalışma alanı penceresi . Çekim albümü penceresinin görüntülenmesine geçmek için iki pencere arasında bulunan ok düğmesini tıklayın.

#### ■ Düzenleme ekranını kullanma

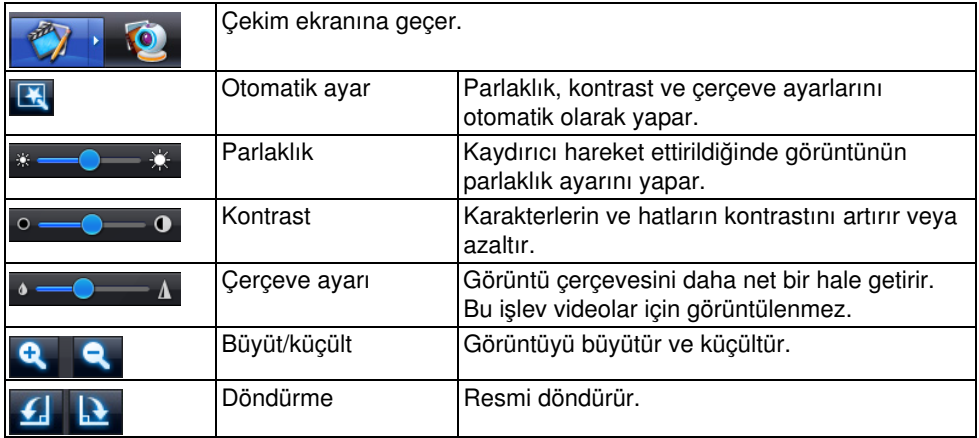

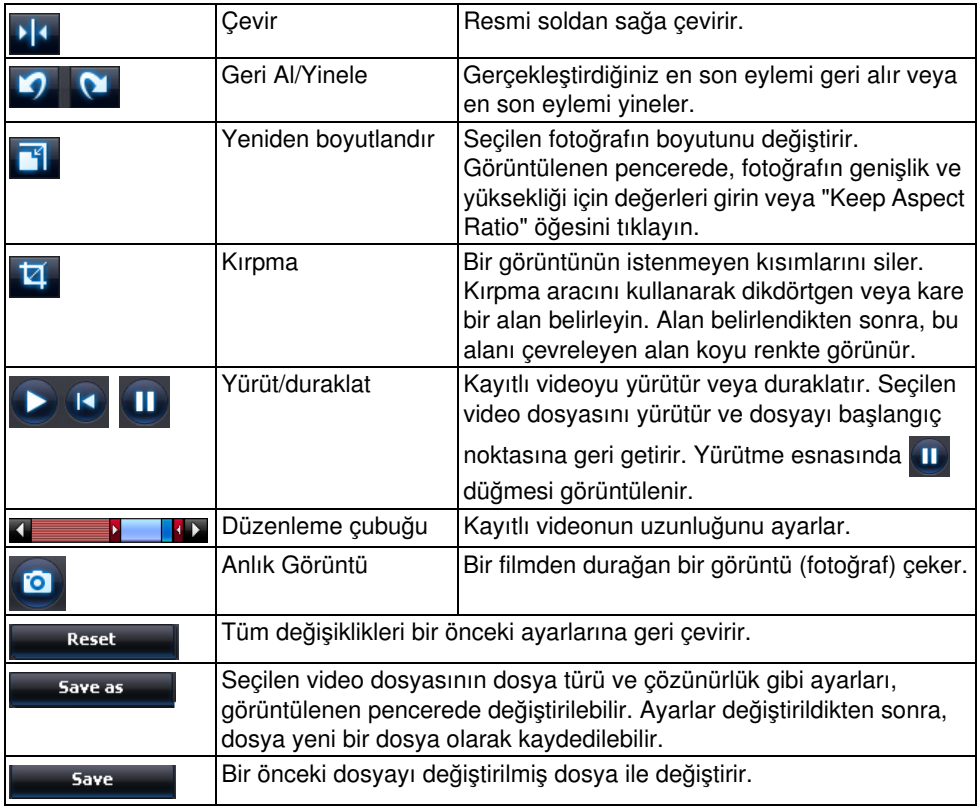

## Sorun Çözme

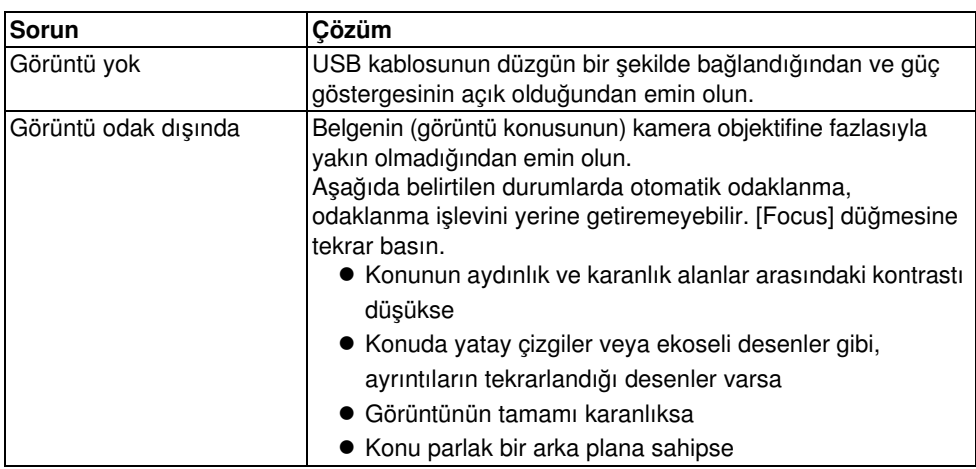

### ArcSoft Application software for ELPDC06 öğesi ile ilgili Sorunlar

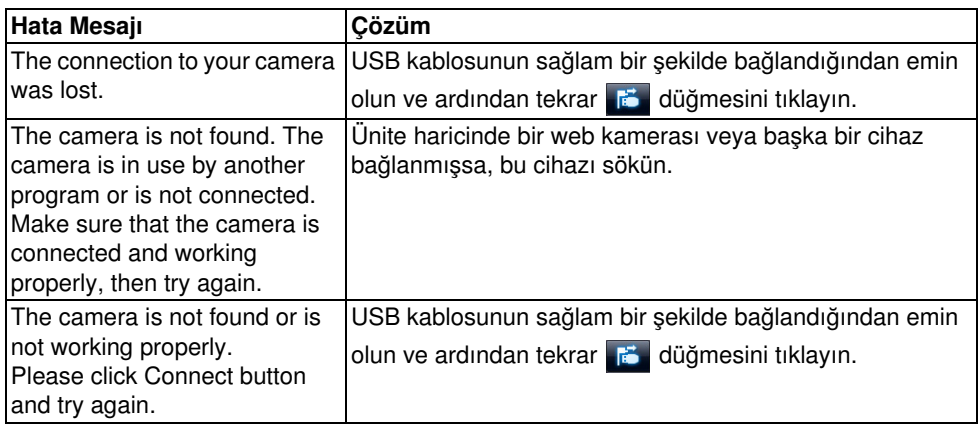

## Nereden Yardım Alınır

Yükleme veya kullanım esnasında herhangi bir görüntü problemiyle karşılaşıyor veya belge kamerasının kırıldığından şüpheleniyorsanız, üniteyi kullanmayı durdurun. Size belge kamerasıyla birlikte kullandığınız projektör ile verilen Kullanım Kılavuzu'nda belirtilen Epson servis merkezi ile bağlantıya geçin.

## Teknik Özellikler

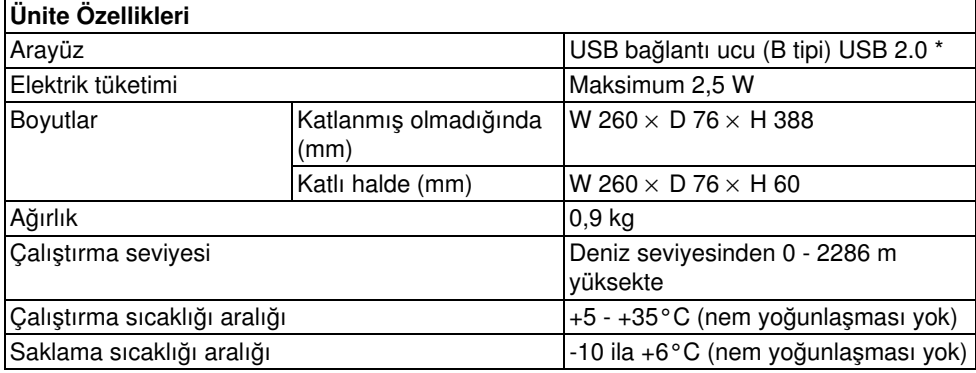

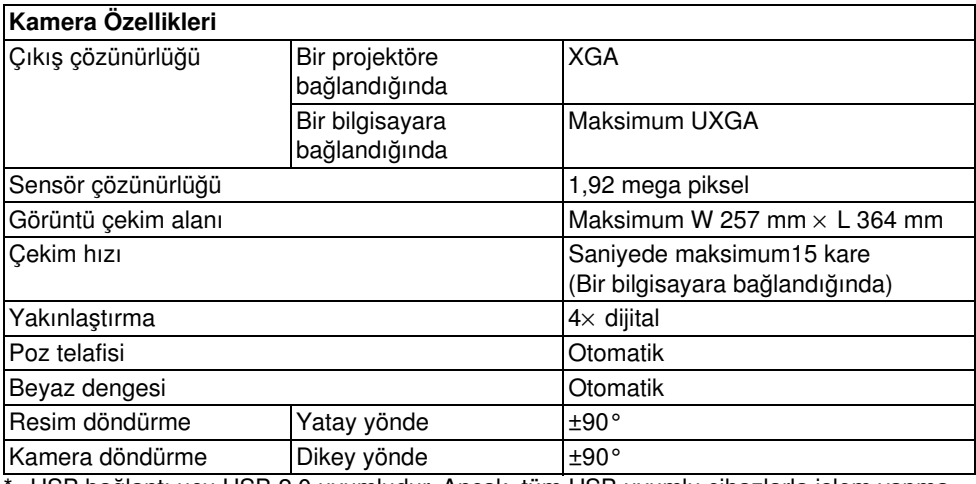

\* USB bağlantı ucu USB 2.0 uyumludur. Ancak, tüm USB uyumlu cihazlarla işlem yapma garantisi yoktur.

Türkiye'deki kullanıcılar için

EEE Yönetmeliğine Uygundur.

## Yazılım Çalıştırma Ortamı

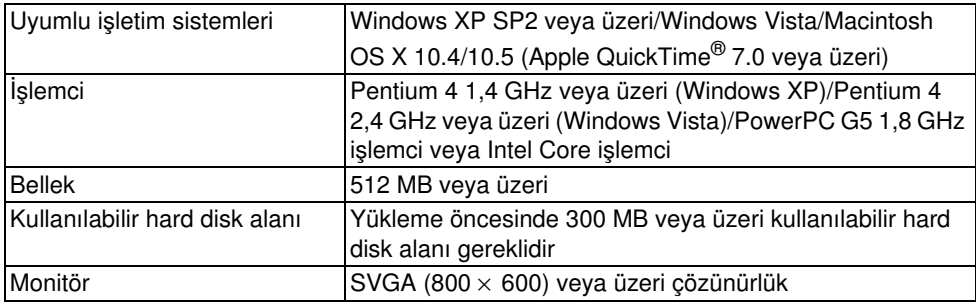

Size verilen yazılım, aşağıdaki gereklilikleri karşılayan bilgisayarlarda çalıştırılabilir.

## Ticari Markalar

Epson, Seiko Epson Corporation kuruluşunun tescilli bir ticari markasıdır. Microsoft, Windows ve Windows Vista, Microsoft Corporation kuruluşunun Amerika Birleşik Devletleri ve/veya diğer ülkelerdeki ticari markaları veya tescilli ticari markalarıdır.

Macintosh, Mac ve iMac, Apple Inc. kuruluşunun ticari markalarıdır.

ArcSoft, ArcSoft Company kuruluşunun tescilli bir ticari markasıdır.

Genel Uyarı: Burada bahsedilen diğer ürün adları yalnızca ürünü belirtme amacıyla verilmiştir ve ilgili sahiplerinin ticari markaları olabilirler. Epson'un bu markalarla ilgili olarak hiçbir hak talebi yoktur.

ArcSoft Application software for ELPDC06. © 2009 ArcSoft, Inc. All rights reserved.